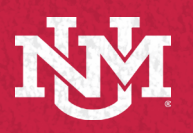

# Lecture Capture Reference Guide IT - ACADEMIC TECHNOLOGIES Large Lecture Hall

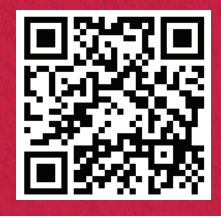

## Before Using the Room

#### \*Skip if you already use Zoom with Canvas

Obtaining a UNM Zoom Licensed/Pro Account is a prerequisite to using the Classroom for live meetings and lecture capture. If you have not already done so, please follow these instructions to request a UNM Zoom Licensed/Pro Account: https://webmeetings.unm.edu/licensing/index.html

Web-enhance your course:

https://canvasinfo.unm.edu/instructors/web-enhance-yourcourse.html

Add Zoom as a tool to your course:

https://canvasinfo.unm.edu/external-apps/instructor/zoominstructor/how-to-make-the-zoom-meeting-tool-visible-in-a-canvascourse.html

#### Configure Zoom settings to optimize the experience for remote users:

- **A**. In the Zoom application, enter **Settings** and select **Video**.
- **B**. Under **Camera**, select **HD** for enhanced, high definition video.
- **C**. Under **My Video**, turn off **Mirror my video** so text does not get reversed.

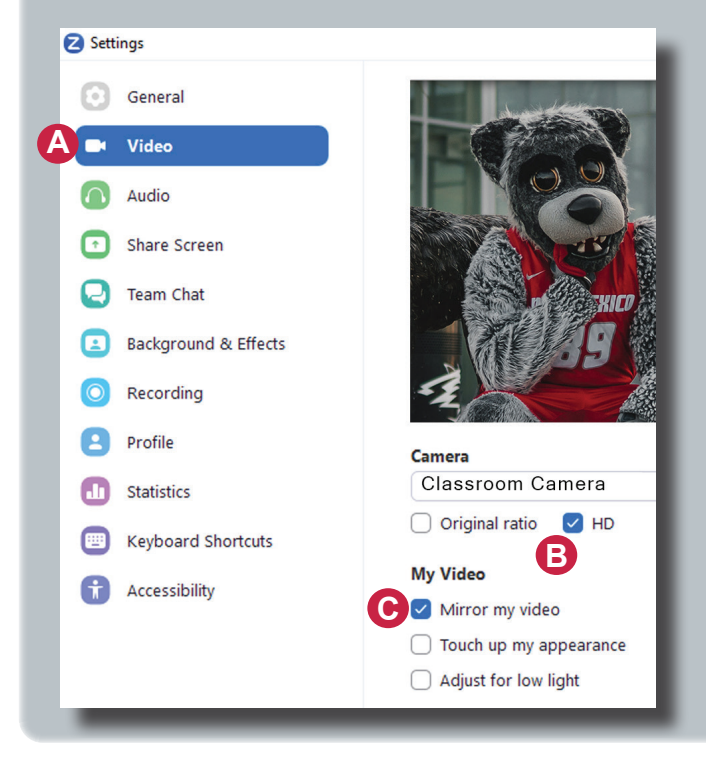

will be heard through the classroom speakers.

## Lecture Capture setting for Zoom Cloud Recording:

- 1. Login to your Zoom profile, select **Settings.**
- 2. Select the **Recording** tab. https://unm.zoom.us/profile/ setting?tab=recording
- 3. Select **Recording the active speaker, gallery view and shared screen separately**, to configure your cloud recording settings to leverage the Kaltura multi-stream interactive video player.

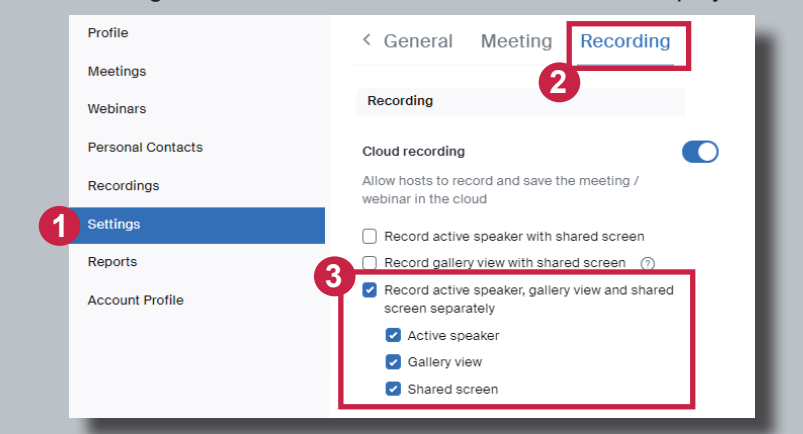

#### **Using the Classroom for Live Meeting and/or Lecture Capture Select a Microphone A** 1. Log into the Lectern PC with your **NetID** and Password. Line (NewTek NDI Audio) 2. Open a web browser, and log into UNM Canvas (**https://canvas.unm.edu**). Microphone (HoverCam Solo8+ (Audio)) Launch your Zoom meeting from inside UNM Canvas. Line (TesiraFORTE) 4. Select Video and Audio sources in Zoom (click **^** next to the camera and microphone Same as System icons in your Zoom meeting). **B** Select a Speaker Audio Selections: √ Crestron 420 (Intel(R) Display Audio) **A.** Select "**Line (TesiraFORTE)**" to use the wireless microphone to capture your voice Speakers/Headphones (Realtek(R) Audio) (available for pick up in the appropriate annex or admin office; Call 277-5757 option 2). DELL P2314T (Intel(R) Display Audio) **B**. Select "**Crestron**" as the speaker so audio of remote students' questions and comments

The instructions for adding the recordings to your UNM Canvas course can be found here: https://canvasinfo.unm.edu/external-apps/instructor/zoom-instructor/zoom-recordings-and-unm-canvas.html

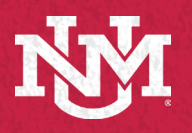

# Lecture Capture Reference Guide IT - ACADEMIC TECHNOLOGIES Large Lecture Hall

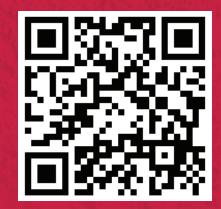

## Using the Classroom for Live Meeting and/or Lecture Capture ( Continued )

### **Video Selection**:

- 1. Select **HoverCam Solo8+** to use the document camera on the lecturn for free hand notes or artifacts.
- 2. Select **Classroom Camera** to use the classroom PTZ Cameras

## Controlling the Cameras

Cameras have common presets controlled by an application on the Lectern PC.

Double click the **PTZ Camera Controller** Icon on the desktop to launch the camera control application.

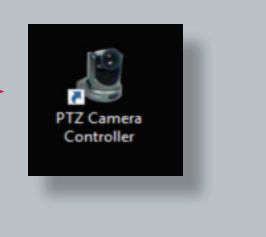

#### **PTZ Camera Controller**

- To choose between the cameras click the dropdown by **Selected Camera**:
	- A. Front Camera B. Back Camera 1
- **• Presets** include:
	- 1. **Front**
	- 2. **Lectern**
	- 3. **Close up**
	- 4. **Projection Screen**
	- 5-7. **Whiteboards 1, 2 & 3**
- **• Motion Controls**
	- D. Click **+/- switch** to zoom in and out.
	- E. Click **arrow buttons** to tilt up, down, or pan from side to side, press **home button** to return to the default position.

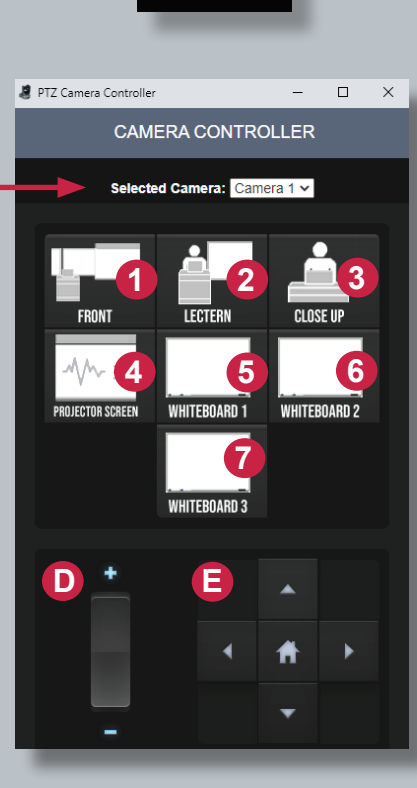

## Begin Lecture Capture

For lecture capture, start a cloud recording in Zoom (which will be available in Canvas My Media after processing).

# Select a Camera (Alt+N to switch)

- HoverCam Solo8+
- Classroom Camera

**1**

**2**

## **If camera is not working, review Troubleshooting options**

**Check if the OBS icon is present** The OBS application supports your camera. Look for it by clicking the **^** on the lower right side of your screen or system tray.

1. I**f you see it** when logged in, **leave it open. If it does not appear, restart your computer.**

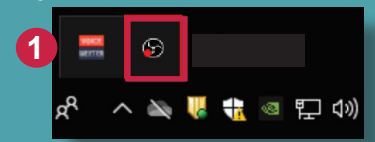

#### **Restarting the Cameras:**

Restarting the cameras may be needed if the camera feed does not show up after a minute, or if you notice that a discolored video feed continues after selecting "Stop Video" and "Start Video".

2. To restart the PTZ cameras, click on the **PTZ Camera Restart Icon on the desktop.** 

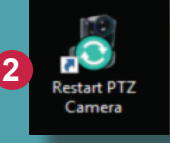

The cameras will begin restarting. You will see a notification letting you know that it will take a minute to regain the camera feed. Click **OK.**

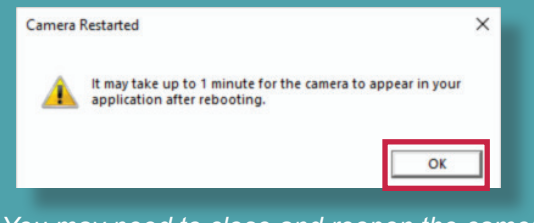

*You may need to close and reopen the camera controller after the reboot if issues continue.*

Visit https://italerts.unm.edu/ to see any impacted service alerts. Or call UNM IT Help Desk at (505) 277-5757 (Opt. 2)